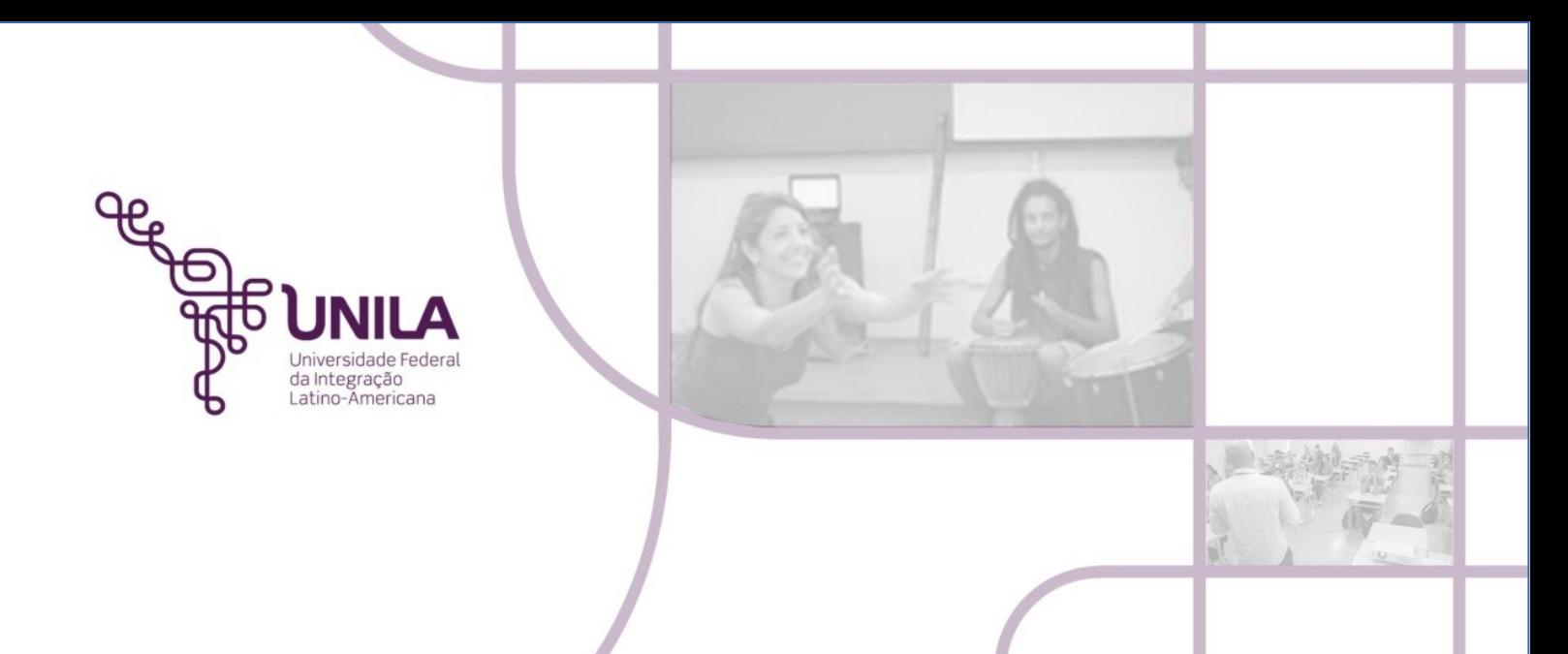

## **PORTAL ADMINISTRATIVO PROCEDIMENTO ADMINISTRATIVO 10.2021**

**Termo de Acautelamento**

**Foz do Iguaçu 2021**

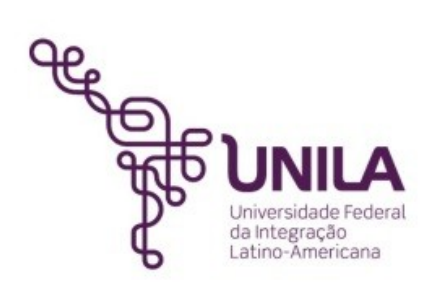

## **PROCEDIMENTO ADMINISTRATIVO 10.2021**

**Reitoria** [Gleisson A. Pereira de Brito](http://portal.unila.edu.br/reitoria/gestao)

> **Vice-reitoria** [Luis Evelio Acevedo](https://portal.unila.edu.br/reitoria/vice-reitoria)

**Pró-Reitoria de Administração, Gestão e Infraestrutura – PROAGI** Vagner Miyamura

> **Coordenadoria de Infraestrutura – COINFRA**  Gustavo Augusto Gonçalves

**Departamento de Logísitica - DELOG** Márcio Aparecido Yokomizo

> **Seção Patrimônio - SEPAT** Fernando Otremba

**Equipe de Revisão - SEPAT:** Rose Cler Obregão Lopes

> **Foz do Iguaçu 2021**

## **MÓDULO PATRIMÔNIO** PROCEDIMENTO ADMINISTRATIVO 10.2021 ABERTURA DE TERMO DE ACAUTELAMENTO

*"O acautelamento é uma ferramenta útil para o servidor conseguir transportar o bem (sob sua responsabilidade), para outras localidades em diversas atividades: práticas com alunos, trabalho remoto, publicidades, práticas hospitalares"….*

Esta funcionalidade é utilizada pelos gestores de patrimônio, possibilitando que tais usuários dividam a responsabilidade de um bem a determinado servidor específico, que guardará o bem com cautela e precaução. O acautelamento de bens, visa principalmente acautelar bens que são levados para fora da sala, a exemplo de câmeras fotográficas, notebooks, projetores. O termo tem a duração de no máximo um ano, devendo ser renovado ou encerrado ao final do prazo, ou quando da devolução dos materiais.

1) Para realizar esta operação, acesse o SIPAC → Portal Administrativo → Patrimônio Móvel → Acautelamento → Abrir Termo de Acautelamento.

O sistema exibirá a seguinte tela:

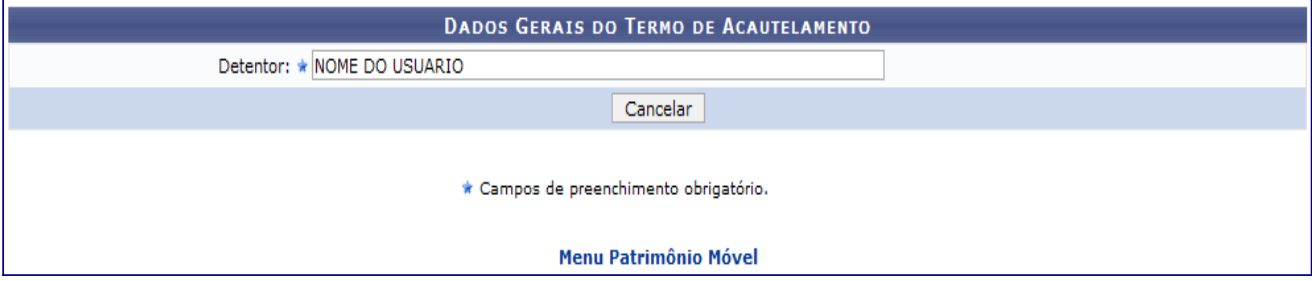

Caso queira desistir da operação, clique em *Cancelar*. Esta opção será válida sempre que for apresentada.

2) Dando prosseguimento à abertura do termo, é necessário inserir o nome *do servidor que receberá a cautela*. Ao digitar as primeiras letras do nome do servidor, o sistema disponibilizará as opções existentes, devendo o usuário selecionar aquele desejado. Após informar o nome do servidor desejado, o sistema exibirá automaticamente a seguinte tela contendo suas informações:

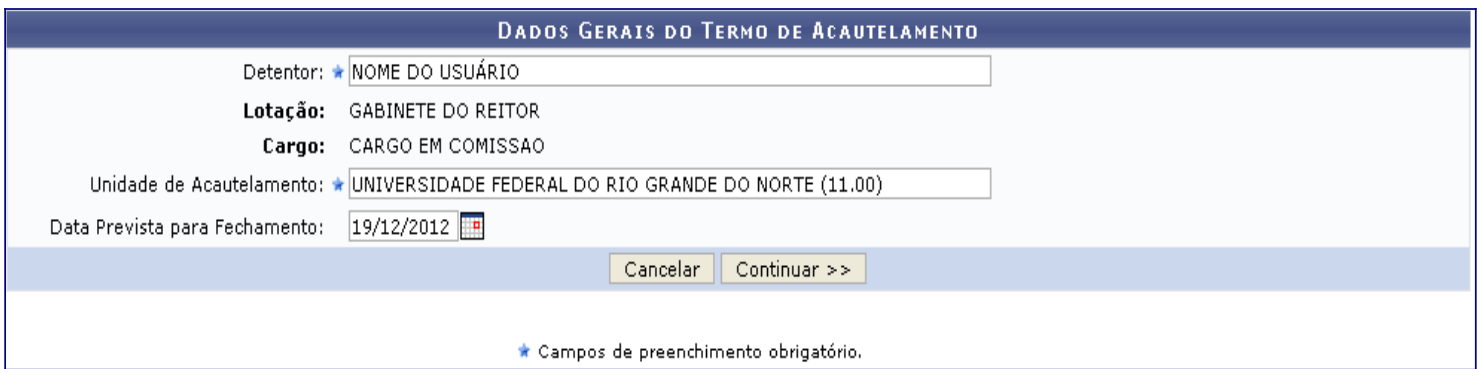

3) O usuário deverá informar a *Unidade de Acautelamento*, de onde serão **retirados os bens** para a cautela do servidor **(informar sempre a unidade em que o bem se encontra)**, e a *Data Prevista para Fechamento* do acautelamento. Para este último campo, o usuário poderá digitar a data desejada ou selecioná-la no calendário virtual exibido ao clicar em  $\blacksquare$ .

**Esta data é válida para até 01 (um) ano.** 

4) Após incluir as informações solicitadas, clique em *Continuar*. Será gerada a tela abaixo:

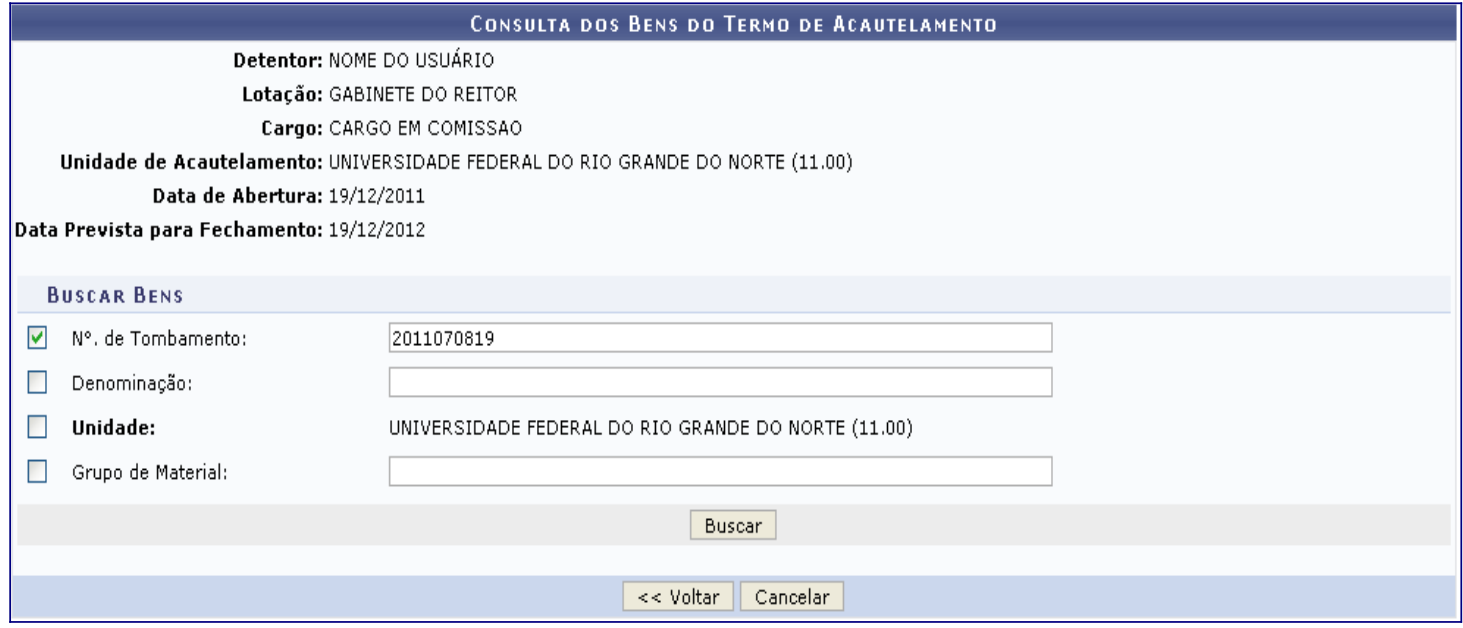

5) Nesta etapa do procedimento, será necessário que o usuário informe o *Número de Tombamento*, a *Denominação* **e/ou o** *Grupo do Material* do bem que será acautelado. Exemplificaremos com o bem de *N°. de Tombamento 2011070819*. Após informar os dados, clique em *Buscar*. O sistema exibirá a lista de *Bens Encontrados*, conforme figura abaixo:

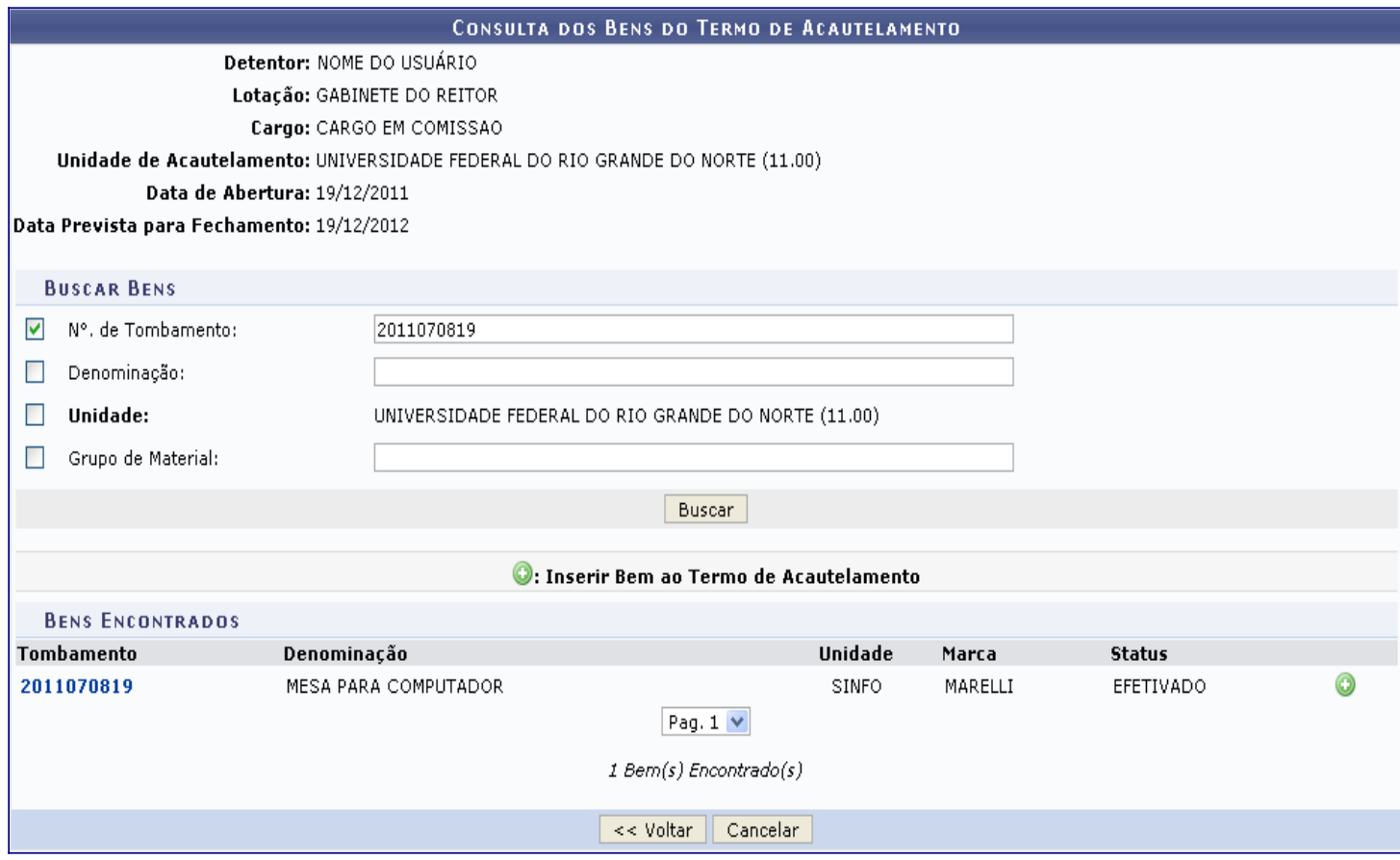

6) Para visualizar informações relacionadas ao bem encontrado, clique no link **2011070819**, referente ao número de tombamento. Prosseguindo com a geração do termo de acautelamento, clique no ícone  $\Box$  para adicionar o(s) bem(s) desejado(s). O sistema exibirá uma tela de confirmação da operação, juntamente com o *Bens Inseridos no Termo de Acautelamento*:

## $\langle i \rangle$ · Operação realizada com sucesso!

Para criar o Termo de Acautelamento deve-se inserir os bens que serão acautelados. A busca dos bens será feita na Unidade de Acautelamento escolhida na tela anterior. Após confirmado o Termo de Acautelamento, será gerado o número da cautela.

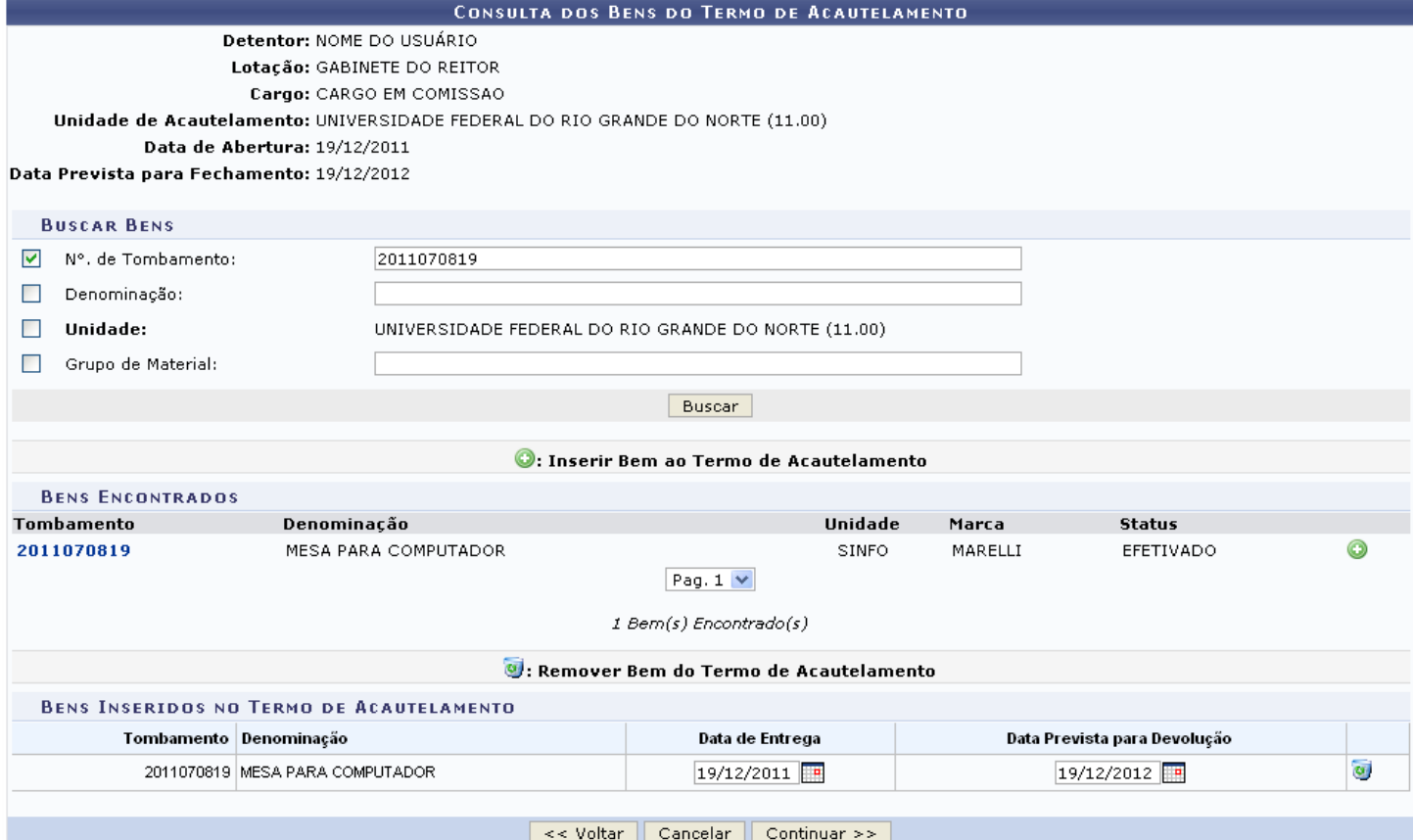

Se desejado, o usuário poderá alterar a *Data de Entrega* **e** *Data Prevista para Devolução* do bem selecionado. Caso deseje remover um bem previamente adicionado, clique no ícone **o**. O sistema solicitará a confirmação da exclusão do item através da seguinte mensagem:

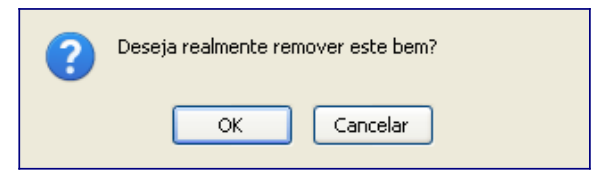

Clique em *OK* para confirmar, ou em *Cancelar* caso desista de prosseguir. Optando pela confirmação, será apresentada a mensagem de sucesso abaixo:

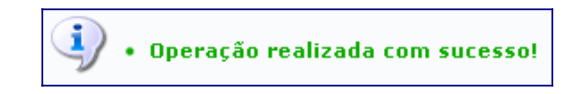

7) De volta à tela onde são mostrados os *Bens Inseridos no Termo de Acautelamento*, clique em *Continuar* para prosseguir. O termo será exibido pelo sistema conforme mostrado a seguir, contendo as informações do servidor e os bens acautelados:

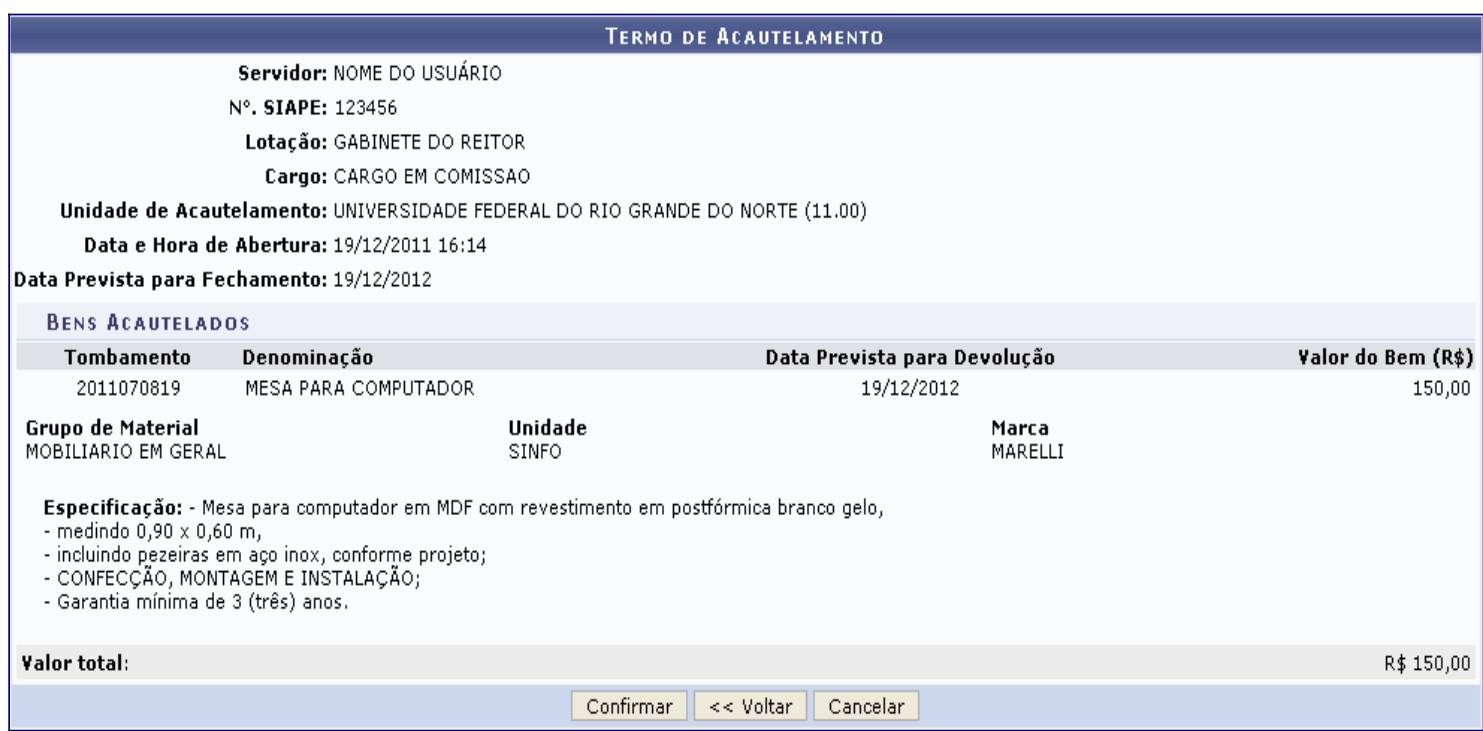

8) Clique em *Confirmar* para validar a operação. O sistema exibirá uma mensagem de confirmação no topo do Termo de Acautelamento:

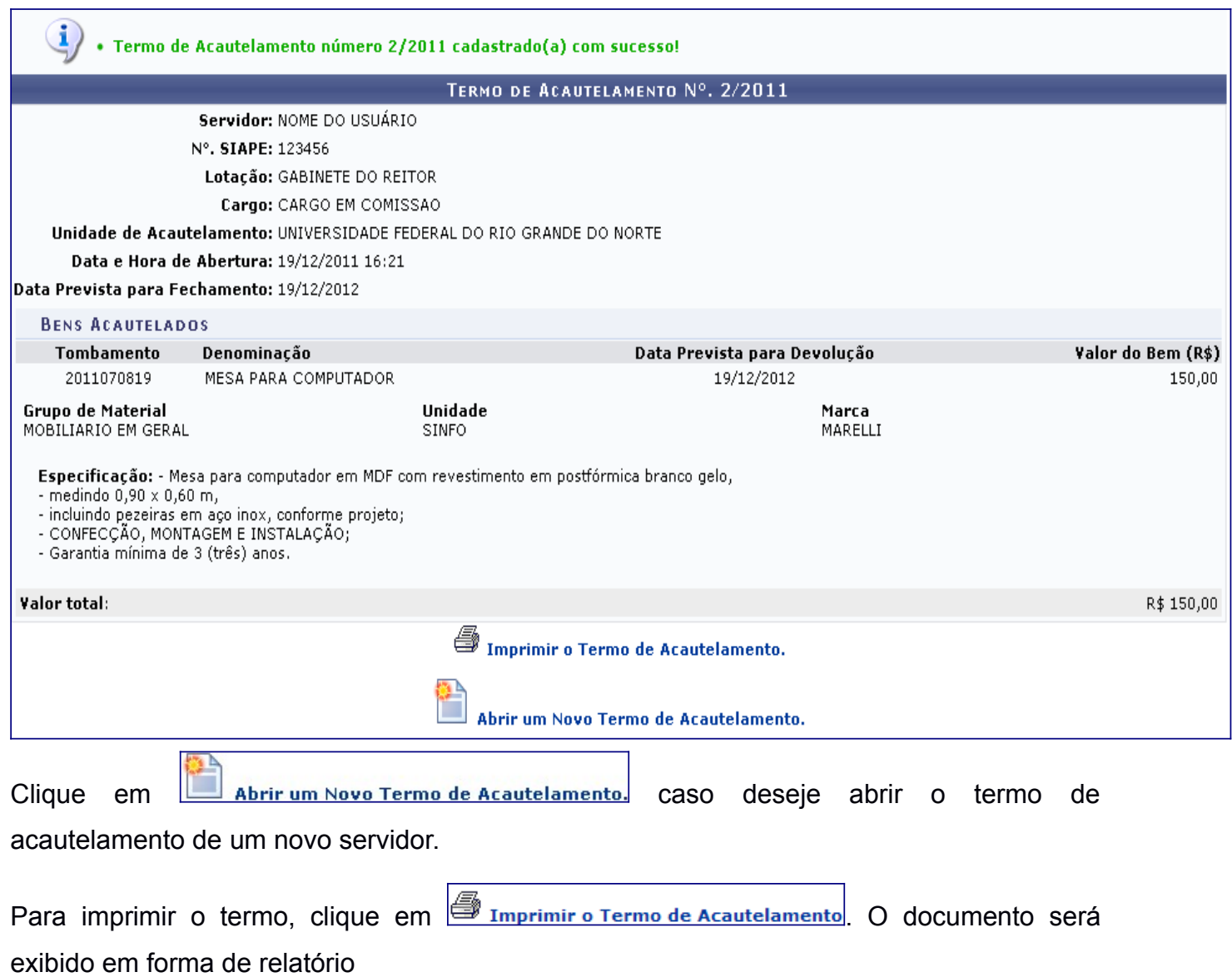

**OBS: O sistema gera APENAS 01 (UM) Termo de Acautelamento por servidor/unidade. Quando for necessário acautelar novo bem para um servidor que já tem termo, devese incluir o item no termo já existente, o sistema não permitirá a abertura de um novo documento. Para isso será necessário utilizar o menu** [Adicionar Materiais a um Termo](https://sig.unila.edu.br/sipac/patrimonio/index.jsf#) (no Portal administrativo>Patrimônio móvel>Acautelamento>[Adicionar Materiais a um](https://sig.unila.edu.br/sipac/patrimonio/index.jsf#)  [Termo](https://sig.unila.edu.br/sipac/patrimonio/index.jsf#)).